# **Chautauqua Grants**

#### **[www.chautauquagrants.org](http://www.chautauquagrants.org/)**

**"Click Here"** on homepage to access the login

#### **New Users:**

- 1. Click "Create New Account"
- 2. Complete the registration to fill out your organization's information and create a login with your email address.

### **Returning Users:**

- 1. Enter your email address and password
- 2. If you forgot your password, use the "Forgot Your Password" link.

**Not Sure?** If you think that you or someone at your organization has already registered in the system, do not create a new account. Please contact an administrator to create a username and password. 716-661-3390

- Julia Niles, Grant Manager *jniles@crcfonline.org*
- Liz Jones, Community Impact Officer ejones@crcfonline.org

# **Dashboard**

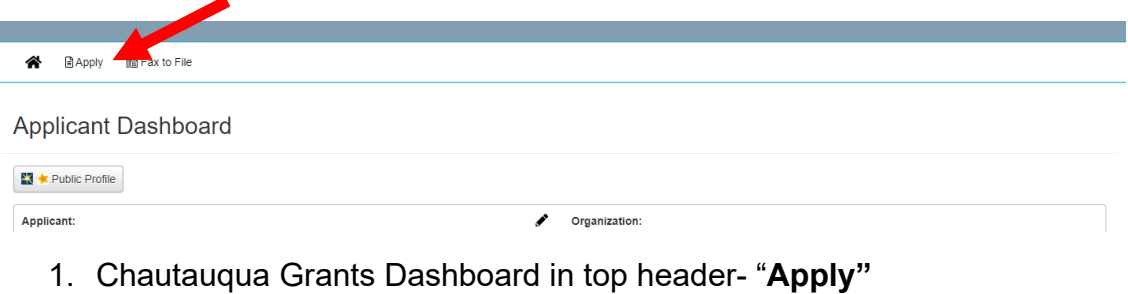

- 2. Access the menu of funders and grant applications (scroll)
- 3. Find the application you are looking for and click- blue "**Apply**"

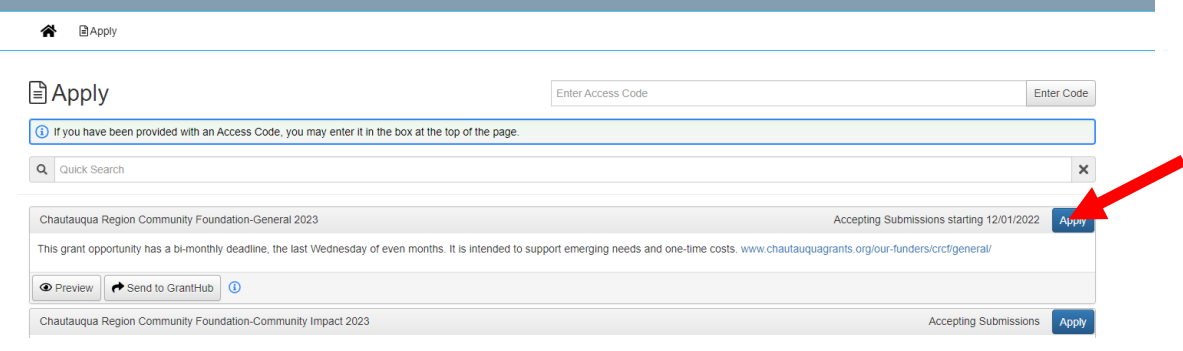

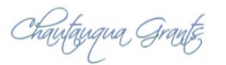

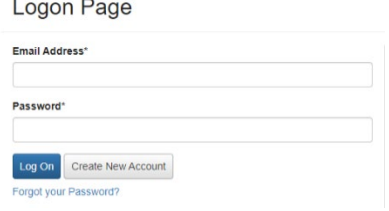

### **Grant Application**

Once you click the blue apply button the online grant application form will open.

Complete all the necessary questions and upload supporting documents and financials.

- 1. Click gray "Save" button at the bottom of the page to save and return back to your work at a later date. (it will NOT auto-save)
- 2. Click blue "Submit" button once you are ready to submit your application.

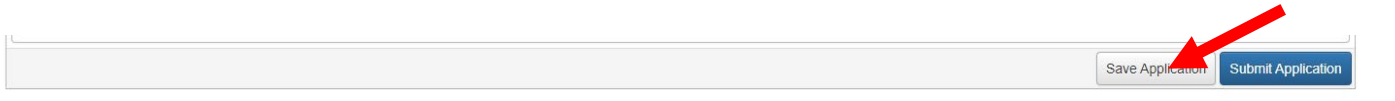

### **Returning to Edit Application**

Once you have an application started, the next time you can access it from the dashboard when you first login; you do not need to click apply and find the menu. Click "Edit Application."

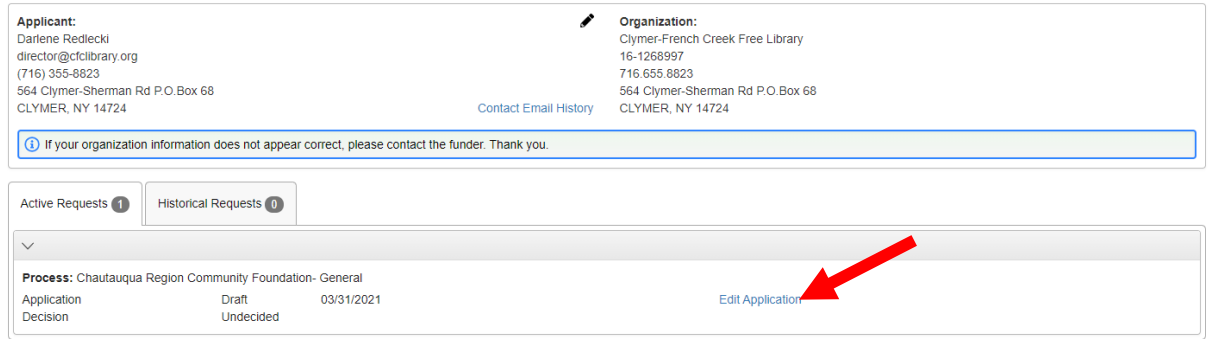

## **Final Reports**

You are required to submit a brief final report on the use of the grant funds. This form can also be accessed on your dashboard. Find the listing and click "Edit." The final report form will open, complete the necessary questions and click "Submit."

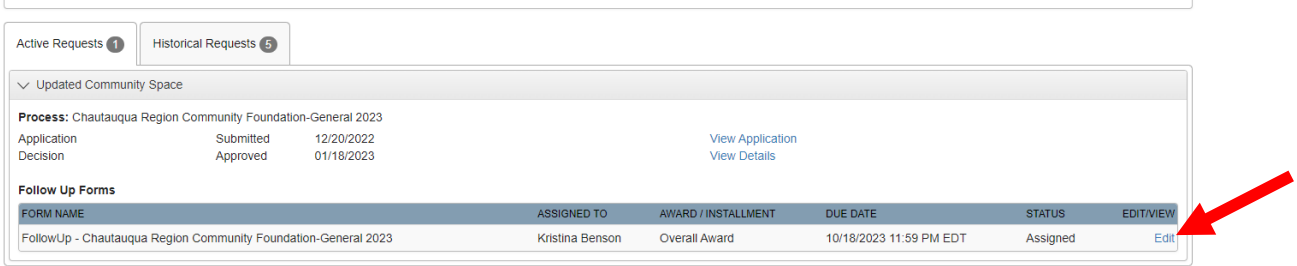